## **Student Injury Report in REDCap 1999 12023**

### After you have received the email with the registration

[https://c19.health.utah.gov/surveys/?s=AE8LJYC7KXDWPFFE,](https://c19.health.utah.gov/surveys/?s=AE8LJYC7KXDWPFFE) and filled out the Administrative Form and received a confirmation email saying your are ready to create a REDCap account.

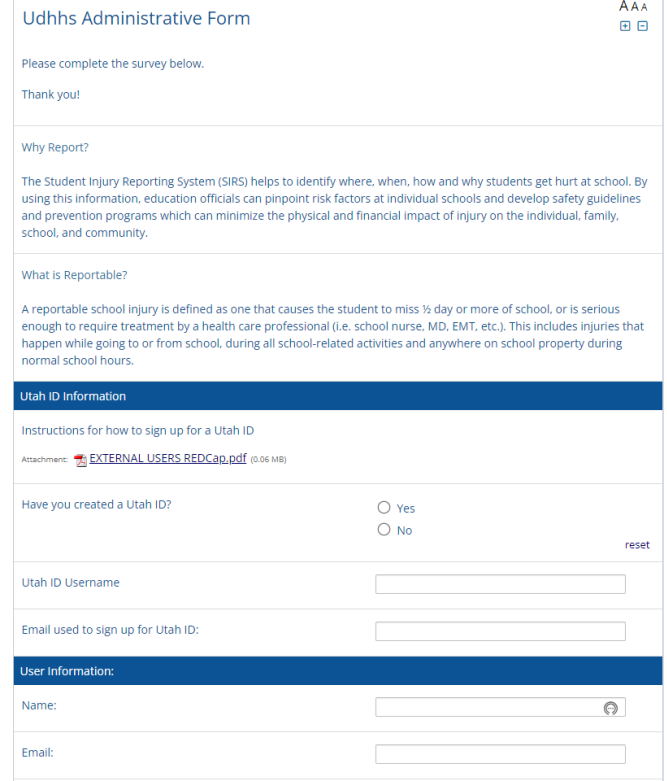

To create a REDCap account you will go to<https://c19.health.utah.gov/>, you should get this screen, use the email address or your user name that you used to register.

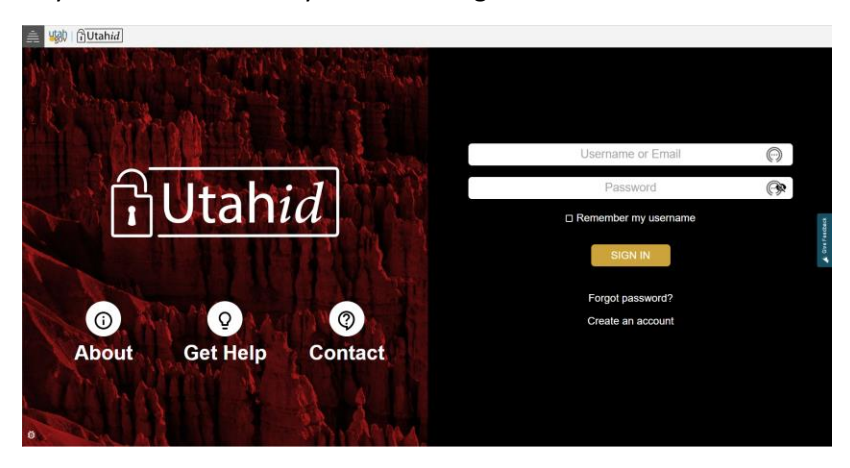

Once you have created a REDCap account you will log in to "My Projects". (top left of page)

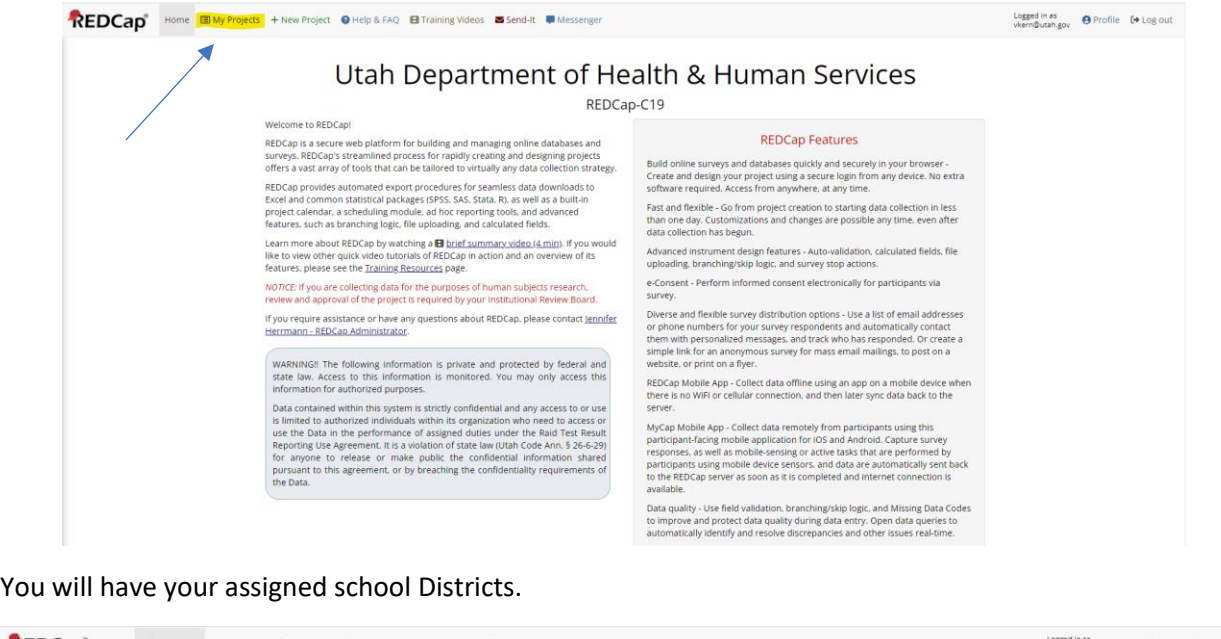

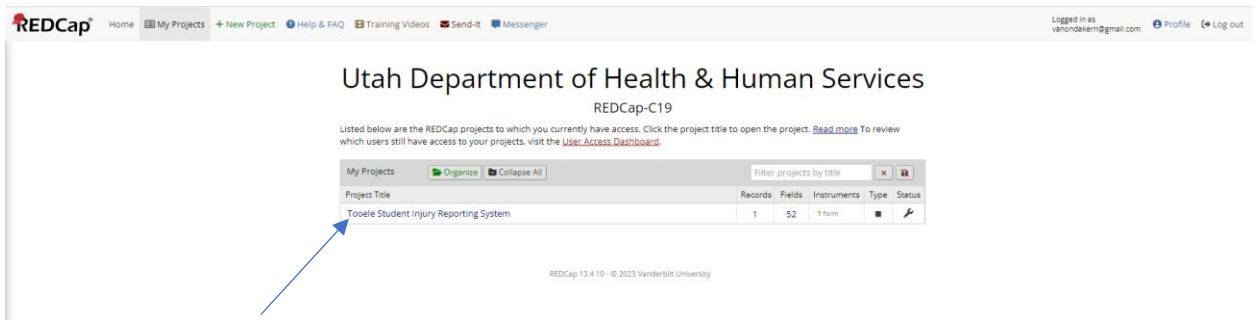

You click on the school district, you should see the following screen. To add new report click on "Add/Edit Records"

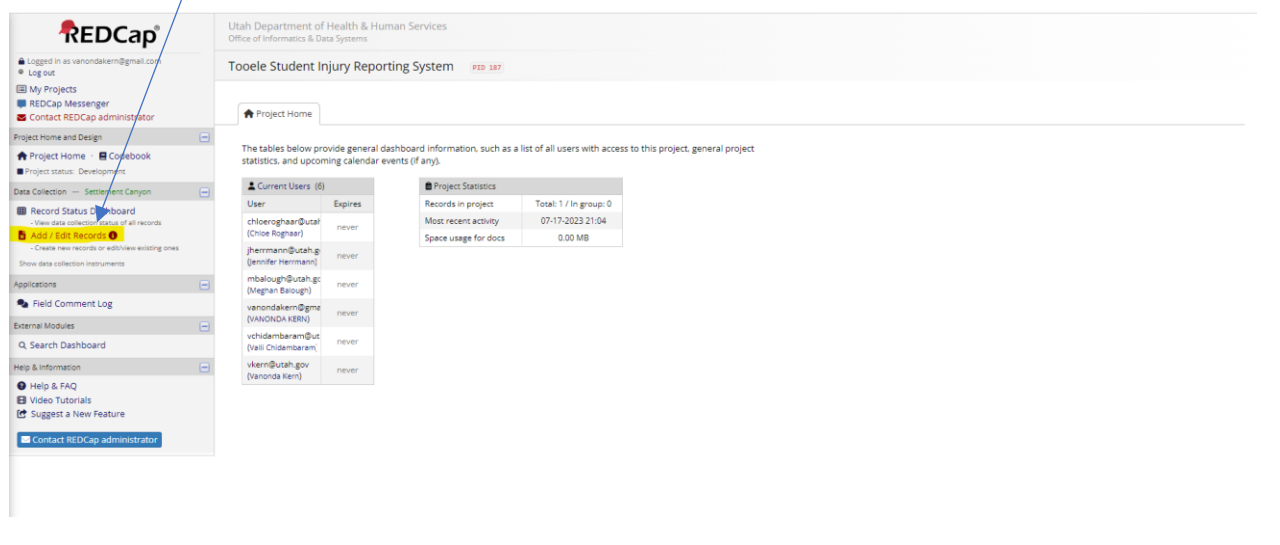

## Click on "Add new record"

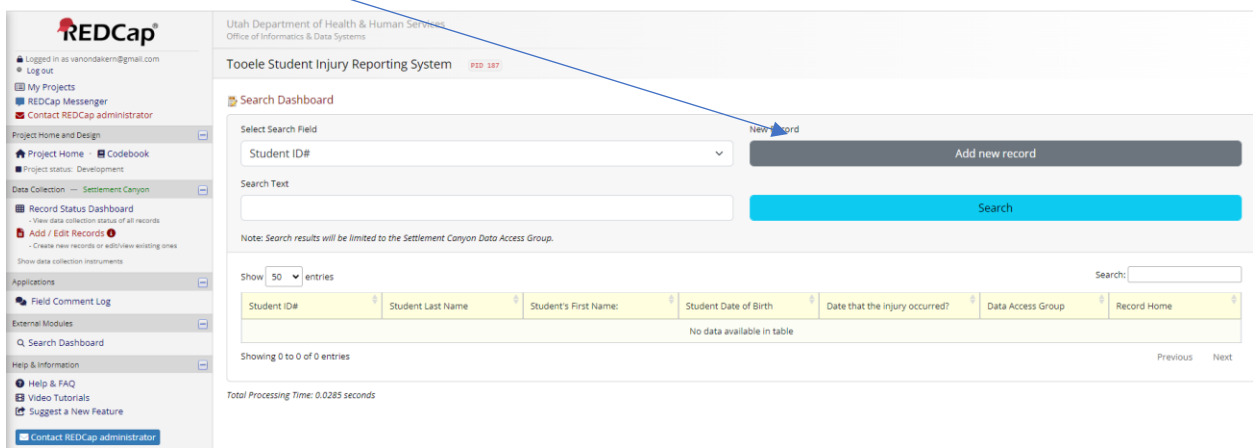

This will bring you to the report. Please make sure to fill out everything needed for the report. The first couple of fields are required to submit the report.

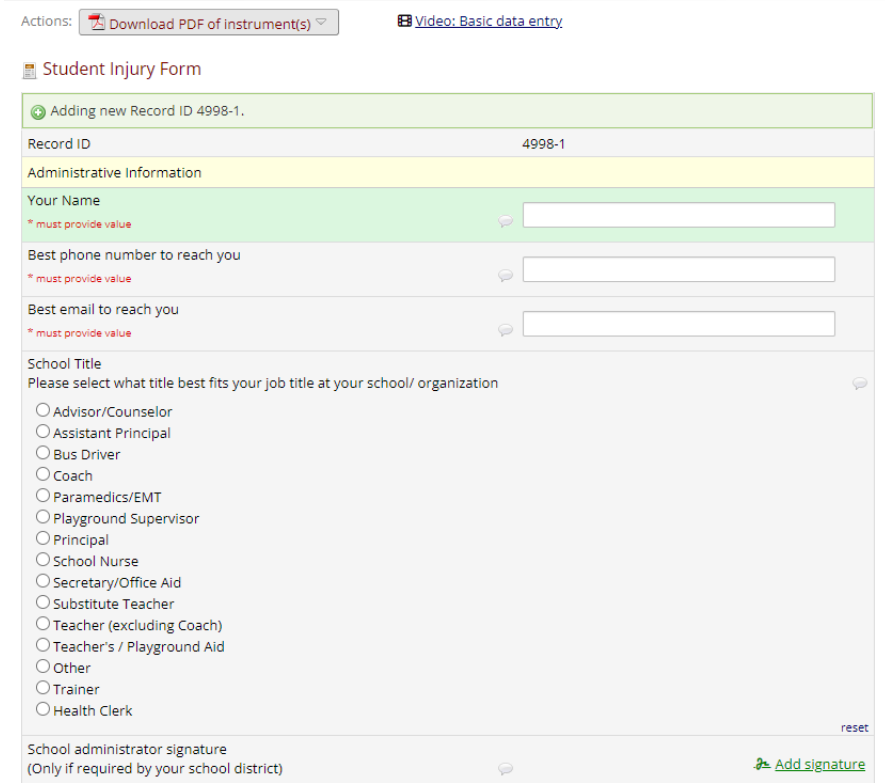

The next section is the student information.

# **Student Injury Report in REDCap**

![](_page_3_Picture_22.jpeg)

![](_page_3_Picture_23.jpeg)

You will notice the time is a slider in military time. To enter the time just click on the clock icon.

![](_page_3_Picture_24.jpeg)

### Fill out the Description of the injury.

![](_page_3_Picture_25.jpeg)

Primary injury, please click on the affected area of body and nature of injury. There is also a section for secondary injury as well. Not all injury will have secondary injury.

![](_page_4_Picture_83.jpeg)

The next section is for Factor/Period/Surface/Activity.

# **Student Injury Report in REDCap** 07/17/2023

![](_page_5_Picture_11.jpeg)

The last two section is for Actions Taken and Equipment used.

![](_page_6_Picture_82.jpeg)

If student was seen by medical provider, click on "seen by MD/ER/health care provider/hospital etc." and a text box will appear to put the diagnosis.

![](_page_6_Picture_83.jpeg)

![](_page_6_Picture_84.jpeg)

If you need to save and come back to the report later you can click the down arrow to get more options to save and return later.

![](_page_7_Picture_91.jpeg)

![](_page_7_Picture_92.jpeg)

![](_page_7_Picture_5.jpeg)